#### Inhaltsverzeichnis

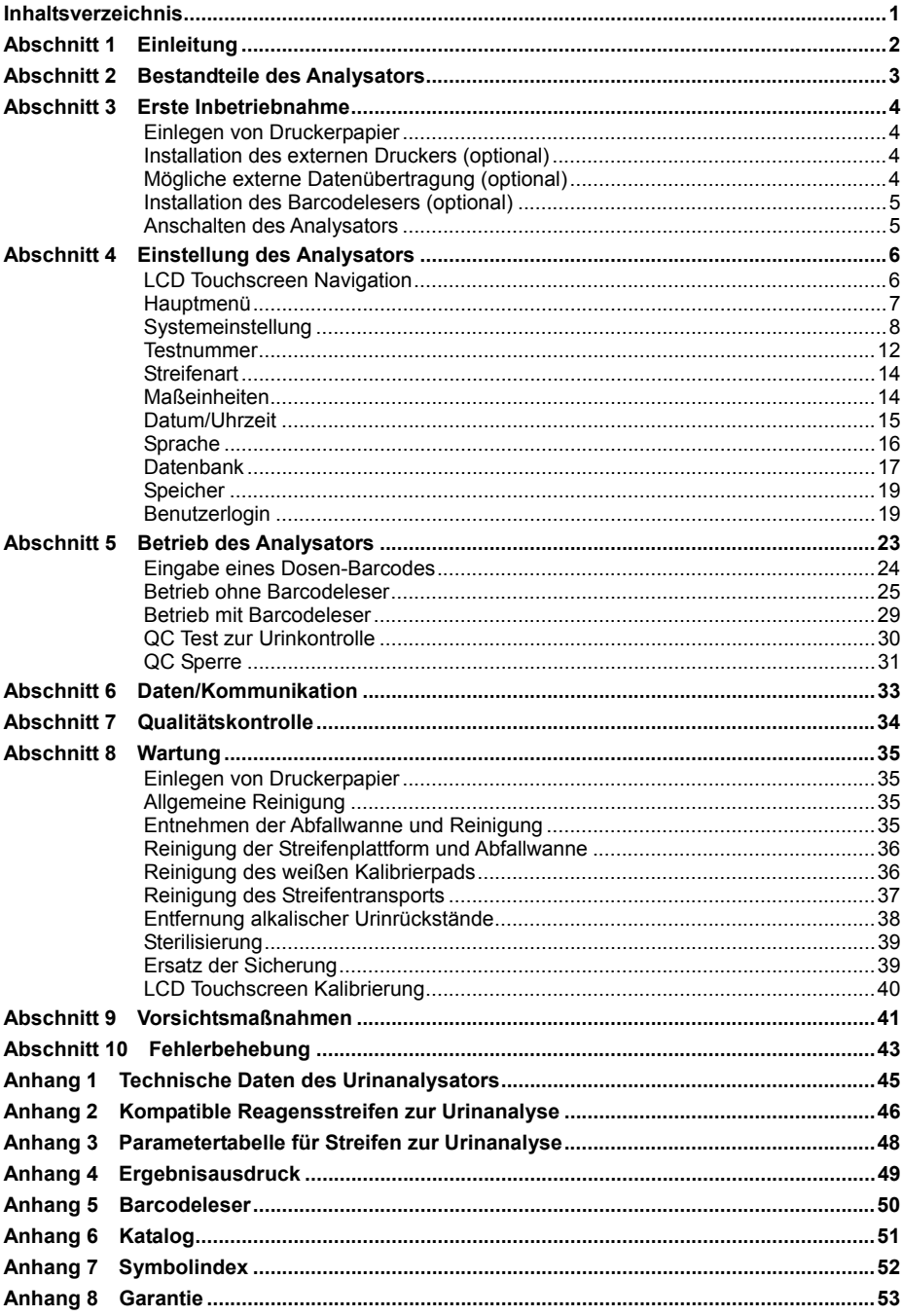

### **Abschnitt 1 Einleitung**

Der Urinanalysator *Mission®* U500 ist ein halbautomatischer Reflexionsphotometer, der die Intensität und die Farbe des von den Reagensbereichen eines Teststreifens zur Urinanalyse reflektierten Lichts analysiert. Der Durchlauf des Analysators beträgt 500 Tests pro Stunde und der Messzyklus beläuft sich auf 7 Sekunden pro Test. Auf dem Analysator können bis zu 2000 Aufzeichnungen zu Patienten abgespeichert werden und die Ergebnisse werden in herkömmlichen, SI oder beliebigen Einheiten mit einem integrierten internen oder mit einem externen Drucker ausgedruckt.

Der Urinanalysator *Mission®* U500 ist einfach zu bedienen und verfügt deshalb über eine automatische Kalibrierung, eine Selbsttestfunktion und einen LCD-Touchscreen. Mit einer Leuchtdiode (LED) werden vorhandene Streifen festgestellt, es gibt eine Inkubationseinstellung, der Streifen wird zur Analyse automatisch transportiert und dieser wird anschließend in einer eingebauten Abfallwanne entsorgt. Die Kombination aus Streifenplattform und Abfallwanne ermöglichen eine einfache Reinigung in einem Schritt. Mit einem optionalen Barcodeleser kann die Patientenidentifizierung (ID) aufgezeichnet werden. Aufzeichnungen können zur weiteren Analyse an einen Computer weitergeleitet werden. Die einfache, benutzerfreundliche Software wurde entwickelt, um Benutzerschulungen zu minimieren und um die Funktionalität des Analysators zu maximieren.

#### *Verwendungszweck*

Der Urinanalysator *Mission®* U500 ist zur Anwendung im Zusammenhang mit den *Mission®* Reagensstreifen zur Urinanalyse zum semiquantitativen Nachweis der folgenden Analyten im Urin vorgesehen: Leukozyten, Urobilinogen, Protein, pH, Blut, spezifisches Gewicht, Keton (Acetylessigsäure), Bilirubin sowie Glukose und Ascorbinsäure und der qualitative Nachweis von Nitrit. Das Gerät ist zum fachlichen Einsatz und nur zur in-vitro-Diagnostik vorgesehen.

> **Anm.:** In diesem Benutzerhandbuch werden Teile oder Bestandteile des Analysators in **Fettschrift** angezeigt, während die Anzeigen auf dem Display in *kursiver Fettschrift* aufgeführt werden.

### **Abschnitt 2 Bestandteile des Analysators**

- 1. Druckerabdeckung enter a state 9. Druckwalze
- 2. Streifensensor-Leuchtdiode (LED) 10. Netzkabelanschluss
- 
- 4. Einsetzbereich für den Streifen 12. Netzschalter
- 5. Zugangsschlitz Display 13. RS232C Anschluss
- 
- 
- 8. Druckerpapierausgabeschlitz
- 
- 
- 3. Touchscreen-Display (LCD) 11. Sicherungshalter / Ersatzsicherung
	-
	-
- 6. Thermodrucker 14. Externer Druckeranschluss
- 7. Fach für Druckerpapierrolle 15. Streifenplattform und Abfallwanne

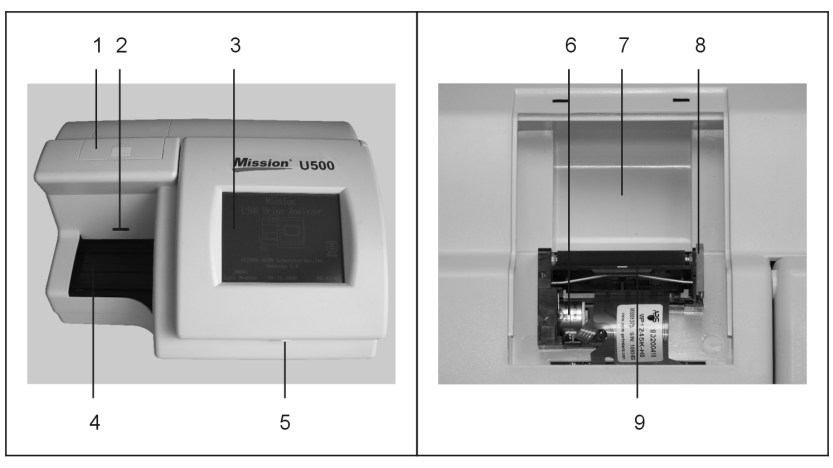

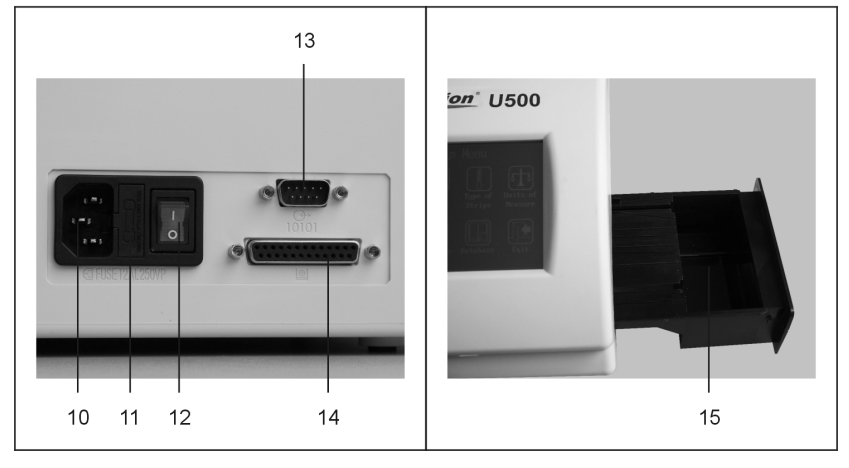

### **Abschnitt 3 Erste Inbetriebnahme**

Überprüfen Sie, ob am Karton, am Analysator oder am Zubehör sichtbare Schäden vorhanden sind. Wenden Sie sich an Ihren Vertragshändler vor Ort, wenn sichtbare Schäden festgestellt werden. Nehmen Sie den Analysator und andere Verpackungsinhalte aus dem Karton. Der Analysator setzt sich aus folgenden Bestandteilen zusammen:

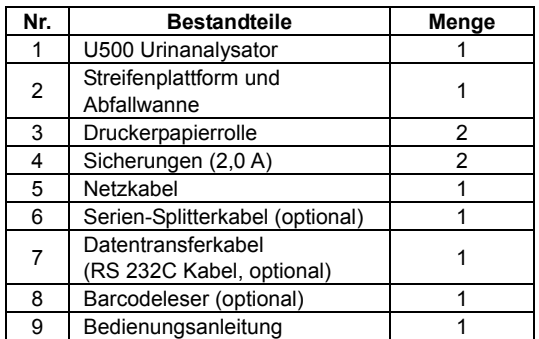

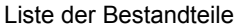

Legen Sie den Analysator auf eine flache Oberfläche. Lassen Sie 50 cm um den Analysator herum Platz.

### **Einlegen von Druckerpapier**

Halten Sie sich beim Einlegen von **Druckerpapier** an die Anweisungen unter Abschnitt 8.

### **Installation des externen Druckers (optional)**

Stecken Sie das 25 Pin Kabel des kompatiblen externen Druckers in den **externen Druckeranschluss** auf der Rückseite des Analysators.

### **Einrichten der externen Datenübertragung (optional)**

Stecken Sie ein kompatibles RS232C Kabel von einem Computer in den **RS232C Anschluss** auf der Rückseite des Analysators.

Die Datenaufzeichnungen werden auf dem Drucker ausgedruckt und gleichzeitig automatisch zum Computer gesendet, wo sie mit einer entsprechenden, auf dem Computer installierten Software empfangen werden können. Wenn der Computer mit der Software vor der Durchführung eines Tests nicht an den Analysator angeschlossen wurde, muss der Betreiber jeweils manuell jede Aufzeichnung exportieren.

# **Installation des Barcodelesers (optional)**

Stecken Sie das RS232C Kabel des Barcodelesers in den **RS232C Anschluss** auf der Rückseite des Analysators. Verwenden Sie dazu das dem Barcodeleser beiliegende Kabel.

Siehe Anhang 5 Barcodeleser für technische Einzelheiten und Kompatibilität.

Wenn sowohl der optionale **Barcodeleser** als auch die externe Datenübertragung gleichzeitig verwendet werden, benutzen Sie bitte das Serien-Splitterkabel, um sowohl den externen Computer als auch den Barcodeleser mit dem **RS232C Anschluss** des Analysators zu verbinden.

## **Anschalten des Analysators**

Verbinden Sie das Netzkabel mit dem Stromanschluss des Analysators und dann mit einer passenden Steckdose.

Drücken Sie den **Netzschalter** auf der Rückseite des Analysators, um den Analysator anzuschalten und **starten Sie den automatischen Selbsttest.** 

Wenn der automatische Selbsttest läuft, wird das Startdisplay unten angezeigt, was bedeutet, dass der Analysator richtig funktioniert.

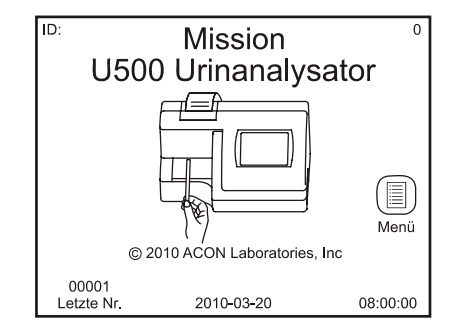

**Anm.:** Wenn die Streifensperre aktiviert ist, zeigt die Nummer in der oberen rechten Ecke die Anzahl der noch zu verwendenden Streifen an. Wenn die Streifensperre nicht aktiviert ist, wird diese Nummer nicht angezeigt.

Der Analysator ist jetzt in der Standardkonfiguration betriebsbereit. Beziehen Sie sich bitte auf den Abschnitt 4 zur Einstellung und Konfiguration des Analysators und auf Abschnitt 5 für die vollständigen Details zum Betrieb des Analysators. Wenn beim automatischen Selbsttest ein Fehler auftritt, wird das "Fehlerdisplay" mit der Fehlerursache angezeigt. Zur Behebung des Fehlers beziehen Sie sich bitte auf den Abschnitt 10 mit der **Tabelle zur Fehlerbehebung**.

### **Abschnitt 4 Einstellung des Analysators**

### **LCD Touchscreen Navigation**

Die Konfiguration des Analysators erfolgt über den LCD Touchscreen. Die möglichen Symbole sind unten aufgeführt und auf den Text kann man mit dem Finger drücken, um Einstellungen zu ändern oder um Displays anzuzeigen oder zu verlassen. Wenn der Analysator nicht reagiert, drücken Sie etwas länger oder mit etwas mehr Druck auf das Symbol oder auf den Text, um den Touchscreen-Bereich zu aktivieren. Wenn der Analysator immer noch nicht reagiert, beziehen Sie sich bitte auf den Abschnitt 10 zur Fehlerbehebung.

**Vorsicht:** Aktivieren Sie den Touchscreen grundsätzlich nur mit Ihren Fingern. Harte oder spitze Gegenstände können zu irreversiblen Schäden am Display führen.

| Symbol                 | Name                                          | Beschreibung                                                                                     |
|------------------------|-----------------------------------------------|--------------------------------------------------------------------------------------------------|
| $\equiv)$              | Hauptmenü                                     | Navigation zum Hauptmenü von anderen Displays aus                                                |
| $\blacktriangledown$   | Häkchen                                       | Speichert eine neue Auswahl und kehrt zum vorherigen<br>Display zurück                           |
| $\bm{\mathsf{X}}$      | Abbruch                                       | Bricht sämtliche durchgeführten Änderungen ab und kehrt<br>zum vorherigen Display zurück         |
| $\widehat{\textbf{C}}$ | Löschen                                       | Löscht unkorrekte Zahlen, löscht und kehrt zur vorherigen<br>Anzeige des Tastaturdisplays zurück |
| $(\mathbf{t})$         | Eingabe                                       | Speichert die neue Auswahl und kehrt zur vorherigen<br>Anzeige des Tastaturdisplays zurück       |
| $\mathbb{D}$           | <b>Schließen</b>                              | Kehrt zum vorherigen Display zurück                                                              |
| 6                      | Drucken                                       | Ausdruck der angezeigten Testergebnisse                                                          |
| (⊒)                    | Exportdatenbank                               | Übertragung<br>von Aufzeichnungen an einen<br>externen<br>Computer                               |
| $\beta)$               | Suche                                         | Suche und Lokalisierung von Testergebnissen                                                      |
| ◢                      | Vorheriges<br>Testergebnis                    | Anzeige des vorherigen Testergebnisses in der Datenbank                                          |
|                        | <b>Nächstes</b><br>Testergebnis               | Anzeige des nächsten Testergebnisses in der Datenbank                                            |
| K                      | Erstes<br>Testergebnis                        | Anzeige des ersten Testergebnisses in der Datenbank                                              |
| E                      | Letztes<br>Testergebnis                       | Anzeige des letzten Testergebnisses in der Datenbank                                             |
|                        | Vorheriges<br>10 <sub>1</sub><br>Testergebnis | vorherigen 10. Testergebnisses<br>Anzeige<br>des<br>der<br>in.<br>Datenbank                      |
|                        | <b>Nächstes</b><br>$10-1$<br>Testergebnis     | Anzeige des nächsten 10. Testergebnisses in der Datenbank                                        |

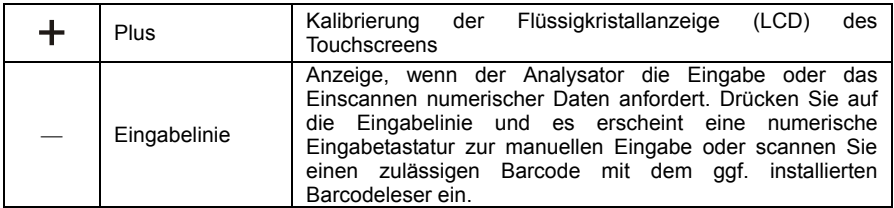

# **Hauptmenü**

Nach dem Anschalten des Analysators wird das *Startdisplay* unten angezeigt, von wo aus normalerweise der Streifentest durchgeführt wird.

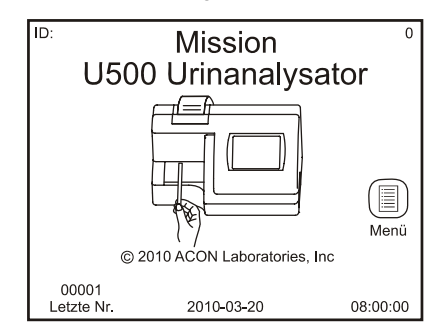

Wenn nach 10 Minuten keine Eingabe erfolgt, wird ein Bildschirmschoner angezeigt, um mögliche Dauerbilder auf dem Display vermeiden.

Drücken Sie auf die Nummer in der oberen rechten Ecke, um das Eingabedisplay für den Dosen-Barcode anzuzeigen und um einen neuen Dosen-Barcode einzugeben. Für den Benutzerlogin drücken Sie auf die obere linke Ecke.

Um das Hauptmenüdisplay unten anzuzeigen, drücken Sie auf **De.** Das Hauptmenüdisplay enthält die Einstellungsoptionen für den Analysator, mit welchen der Analysator an einem bestimmten Teststandort kundenspezifisch eingestellt werden kann.

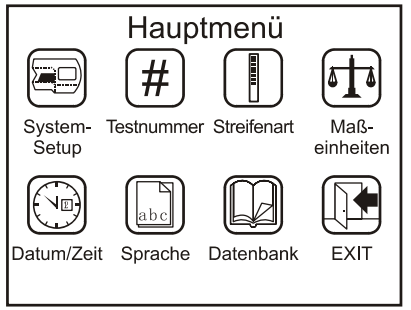

# **Systemeinstellung**

Drücken Sie auf S, um das Optionsdisplay zur Systemeinstellung zur Konfiguration des **Druckers, Barcodelesers,** für den **QC Test** und für Kommunikationsoptionen anzuzeigen.

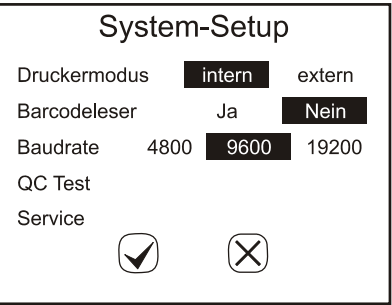

Wenn der *Benutzer-Login* zur Verfügung steht und die *Betreiber-ID* zwischen 11 und 20 liegt, kann der Betreiber lediglich die Einstellungen anzeigen und einen QC Test durchführen.

Wenn alle Einstellungen abgeschlossen sind, drücken Sie auf  $\mathcal Q$ , um die Auswahl zu speichern und um das *Hauptmenüdisplay* anzuzeigen**.**

Drücken Sie auf  $\boxtimes$ , um sämtliche Änderungen abzubrechen und um das *Hauptmenüdisplay* anzuzeigen.

#### *Druckermodus*

Drücken Sie auf *Druckermodus*, um zwischen den *internen* und *externen* Einstellungen für den Druckermodus umzuschalten. Der ausgewählte Modus wird hervorgehoben.

Wenn *intern* ausgewählt wurde, werden sämtliche Testausdrucke auf dem internen Drucker ausgedruckt.

Wenn *extern* ausgewählt wurde, werden sämtliche Testausdrucke auf dem externen Drucker ausgedruckt, wenn dieser angeschlossen ist. Siehe Abschnitt 3 zur Installation des externen Druckers (optional) für weitere Details hierzu.

#### **Barcodeleser**

Drücken Sie auf *Barcodeleser*, um *Ja* hervorzuheben, wenn der optionale *Barcodeleser* installiert ist. Die Displays werden so angepasst, damit Proben-Barcode-IDs mit dem optionalen **Barcodeleser** eingelesen werden können.

Wenn der **Barcodeleser** nicht installiert ist, drücken Sie auf *Barcodeleser*, um *Nein* hervorzuheben.

#### **Baudrate**

Die *Baudrate* ist die Kommunikationsgeschwindigkeit für den **RS232C** Anschluss, der

im Zusammenhang mit dem **Barcodeleser** oder einem externen Computer verwendet wird. Alle an den **RS232C** Anschluss angeschlossenen Geräte müssen mit derselben Baudrate konfiguriert sein, andernfalls funktionieren Sie nicht. Die Standard-Baudrate für den **Barcodeleser** beträgt 9600.

Drücken Sie auf *Baudrate*, um zwischen den möglichen Baudraten umzuschalten. Wählen Sie die gewünschte Baudrate aus und lassen Sie diese hervorgehoben stehen.

#### *QC Test*

Drücken Sie auf *QC Test* und auf , um das Display zum *QC Test* anzuzeigen und um einen QC Test vor der nächsten geplanten Testzeit einzustellen, zu prüfen und durchzuführen.

#### *QC Sperre*

Drücken Sie auf *QC Sperre*, um diese auf *An* oder *Aus* zu schalten. Der ausgewählte Modus wird hervorgehoben.

Wenn die QC Sperre *ausgeschaltet* ist, wird das Display unten angezeigt:

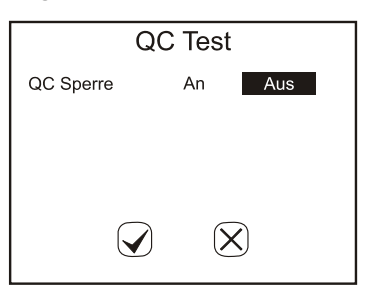

Wenn die QC Sperre *angeschaltet* ist, wird das Display unten angezeigt:

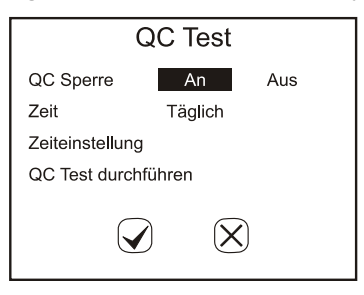

#### *Zeit*

Wählen Sie *Zeit* aus, um den QC Test auf *alle 8 Stunden, täglich, wöchentlich*  oder *monatlich* einzustellen.

#### *Zeiteinstellung*

Wählen Sie Zeiteinstellung aus und drücken Sie auf Ø, um die QC Testzeit einzustellen.

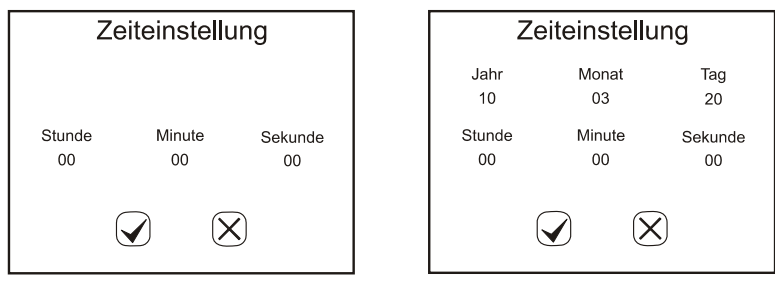

Alle 8 Stunden / täglich wöchentlich / monatlich

Um die Einstellungen zum *Datum* oder zur *Uhrzeit* zu ändern, drücken Sie im angezeigten Bereich entweder auf den Namen oder auf die zugehörige Nummer. So erscheint die numerische Tastatur zur Eingabe des korrekten Jahres, Monats, usw.

#### **Anm.:**

Wenn die eingegeben Nummer außerhalb des zulässigen Bereiches liegt, wird die Änderung nicht vorgenommen.

Wenn die QC Tests auf *alle 8 Stunden* oder *täglich* eingestellt sind, steht keine **Datumseinstellung** zur Verfügung.

Bei der Option *monatlich*, kann das *Datum* von 01 bis 28 eingestellt werden. Die Ziffern 29, 30 und 31 sind ungültig.

#### *QC Test durchführen*

Wählen Sie *QC Test durchführen* aus, um einen QC Test vor der nächsten geplanten Testzeit durchzuführen.

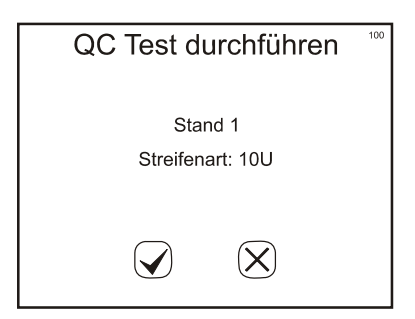

Wenn ein QC Test zum ersten Mal durchgeführt wird, zeigt der Analysator das Display unten an, wenn noch keine QC Werte eingestellt wurden*.* Nach 3 Sekunden schaltet das Display wieder auf das Display zum QC Test um*.* 

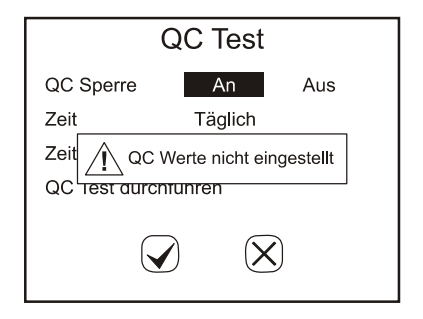

#### *Einstellung der QC Werte*

Im Menü zur *Systemeinstellung* drücken Sie auf *Service*, um das Eingabedisplay für das *Passwort* anzuzeigen. Geben Sie das Passwort 7532691 ein, um das Einstellungsdisplay für die QC Lösungswerte anzuzeigen.

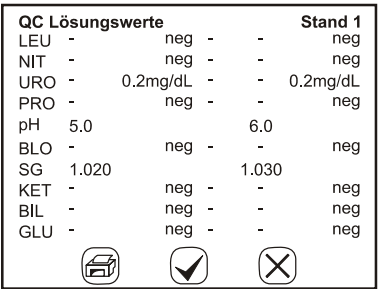

Drücken Sie auf **Ebene**, um die QC Lösungswerte zwischen Ebene 1 und Ebene 2 umzuschalten. Drücken Sie auf alle QC Lösungswerte für die Analyte, um den richtigen Wert einzustellen. In der linken Spalte werden die niedrigeren QC Werte eingestellt. In der rechten Spalte werden die höheren QC Werte eingestellt.

Drücken Sie auf ⊙, um die Änderungen zu speichern und um das Display zu verlassen. Drücken Sie auf (d), um die aktuellen Werte auszudrucken.

#### *Service*

Im Menü zur **Systemeinstellung** drücken Sie auf **Service**, um das Eingabedisplay für das **Passwort** anzuzeigen. Geben Sie das erforderliche Passwort ein, um servicebezogene Arbeitsprozesse durchzuführen. Drücken Sie auf ©, um die letzte eingegebene Nummer zu löschen. Drücken Sie auf  $\Theta$ , um die eingegebene Nummer anzunehmen und um zu den Servicedisplays zu kommen.

> **Anm.:** Der Servicemodus steht im Rahmen des Analysatorbetriebes normalerweise nicht zur Verfügung. Der Service am Analysator sollte lediglich von einem Ziviltechniker oder Techniker durchgeführt werden. Wenden Sie sich an Ihren Vertriebshändler vor Ort, wenn Sie das Service-Passwort benötigen.

### **Testnummer**

Drücken Sie auf  $(\frac{1}{2})$ , um das Menü zur Konfiguration der Testnummern und des Betriebsmodus anzuzeigen. Wenn die Konfiguration abgeschlossen wurde, drücken Sie auf  $\mathcal Q$ , um die Änderungen anzunehmen und um zum Display für das *Hauptmenü* zurückzukehren. Drücken Sie auf , um zum Display für das *Hauptmenü* zurückzukehren, ohne die Parameter abzuändern.

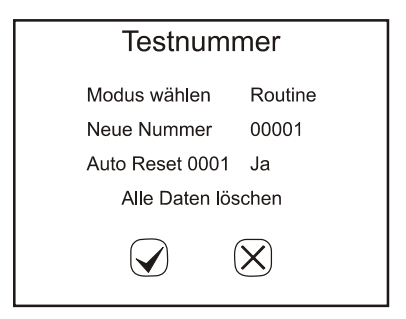

Wenn der *Benutzer-Login* zur Verfügung steht und die *Betreiber-ID* zwischen 11 und 20 liegt, kann der Betreiber lediglich die Einstellungen anzeigen, den Testmodus ändern und die Testnummer zurücksetzen.

#### *Modusauswahl*

Drücken Sie auf *Modusauswahl*, um zwischen den drei zur Verfügung stehenden Modi umzuschalten.

#### *Routinetest*

Für den normalen Urintest. Die Testnummer reicht von 00001 bis 09999, immer mit einer vorstehenden 0. Sie wird jeden Tag automatisch auf 00001 zurückgesetzt, wenn die *automatische Rücksetzung 0001* auf *Ja* eingestellt ist.

#### *Stat Test*

Für den Urintest im Notfall. Die Testnummer reicht von 10001 bis 19999, immer mit einer vorstehenden 1. Sie wird jeden Tag automatisch auf 10001 zurückgesetzt, wenn die *automatische Rücksetzung 0001* auf *Ja* eingestellt ist. Wenn der QC-Test gescheitert ist, schaltet der Analysator automatisch auf den *STAT* Test um. Änderungen sind dann nicht mehr möglich.

#### *QC Test*

Zum Testen von positiven/negativen Kontrollen. Die Testnummer reicht von 20001 bis 29999. Sie wird automatisch jeden Tag auf 20001 zurückgesetzt, wenn die *automatische Rücksetzung* auf *Ja* eingestellt ist.

**Anm.:** Stellen Sie sicher, dass der QC Test zum Test von positiven und negativen Kontrollen zum Einsatz kommt, so dass die Testdaten einfach gesucht und identifiziert werden können.

#### *Eingabe Neue Nr.*

Die aktuelle *Testnummer* wird neben *Eingabe neue Nr.* angezeigt. Drücken Sie auf *Eingabe neue Nr*., um die *numerische Tastatur* anzuzeigen und um die Testnummer auf eine neue Sequenz umzustellen.

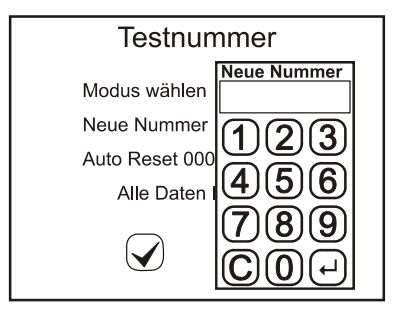

Geben Sie durch Berührung der *numerischen Pads* auf dem Touchscreen bis zu 4 Ziffern ein. Drücken Sie auf ©, um die letzte eingegebene Nummer zu löschen. Drücken Sie auf  $\Theta$ , um die eingegebene Nummer anzunehmen und um das vorherige Display anzuzeigen.

- **Anm.:** Die höchste Testnummer ist X9999. Nachdem die Testnummer X9999 erreicht hat, springt sie auf X0001 zurück. X steht für die vorstehende 0, 1 oder 2, je nach Testmodus.
- **Warnung:** Die maximale Anzahl der Testergebnisse ist 2000. Nach 2000 auf dem Speicher abgespeicherten Testergebnissen, ersetzen neue Testergebnisse die ältesten, auf dem Speicher abgespeicherten Testergebnisse.

#### *Automatische Rücksetzung 0001*

Drücken Sie auf *Automatische Rücksetzung 0001*, um zwischen *Ja* oder *Nein* umzuschalten. Wenn *Ja* eingestellt wurde, wird die Testnummer auf 00001, 10001 oder 20001 für den Routine, Stat oder QC Modus zurückgesetzt, wenn der Netzschalter aus und dann wieder eingeschaltet wird. Bei *Nein* hat das An- und Ausschalten keinen Einfluss auf die Testnummer.

#### *Alle Daten löschen*

Drücken Sie auf *Alle Daten löschen*, um ein Display zur Bestätigung anzuzeigen.

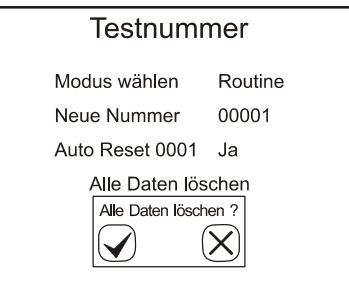

Drücken Sie zum Fortfahren mit dem Löschen der Daten auf Ø. Nach dem Löschen der Daten wird die Testnummer auf 00001, 10001 oder 20001 abhängig vom Testmodus zurückgesetzt. Drücken Sie auf , um zum Display für die *Testnummer* zurückzukehren, ohne Daten zu löschen.

## **Streifenart**

Drücken Sie im *Hauptmenü* auf <sup>(1)</sup>, um die Streifenart zu ändern. Die aktuell ausgewählte *Streifenart* wird hervorgehoben. Jeder Name einer Streifenart steht für die Anzahl der Testparameter pro Streifen.

Wenn der *Benutzer-Login* zur Verfügung steht und die *Betreiber-ID* von 11 bis 20 reicht, kann der Betreiber nur die Einstellungen anzeigen.

Siehe Anhang 2 für die tatsächlichen Streifenarten zur Ablesung im Analysator.

**Anm.:** Stellen Sie sicher, dass die ausgewählte Streifenart dem Streifen entspricht, der verwendet werden soll. Ist dies nicht der Fall, wird dies festgestellt und es erscheint eine Fehlermeldung.

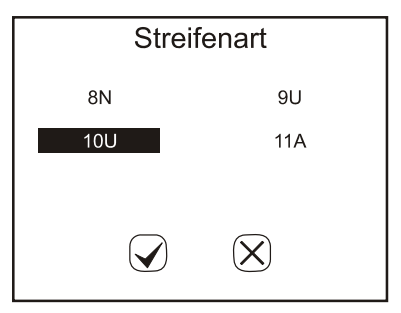

Drücken Sie auf die für den Test zu verwendende Streifenart und heben Sie die richtige Streifenart hervor. Wenn die richtige Streifenart ausgewählt wurde, drücken Sie auf  $\mathcal{Q}$ , um die Änderungen anzunehmen und um zum Display für das *Hauptmenü* zurückzukehren. Drücken Sie auf , um zum Display für das *Hauptmenü* zurückzukehren, ohne die Streifenart abzuändern.

# **Maßeinheiten**

Drücken Sie im *Hauotmenü* auf , um die *Maßeinheiten* mit dem Display unten auszuwählen. Drücken Sie auf *herkömmlich* oder *SI*, um eine dieser Einheiten auf dem Touchscreen auszuwählen. Der ausgewählte Modus wird hervorgehoben.

Wenn der *Benutzer-Login* zur Verfügung steht und die *Betreiber-ID* von 11 bis 20 reicht, kann der Betreiber nur die Einstellungen anzeigen.

> **Anm.:** Beliebige Ergebnisse werden automatisch unabhängig von der Einheiteneinstellung ausgedruckt.

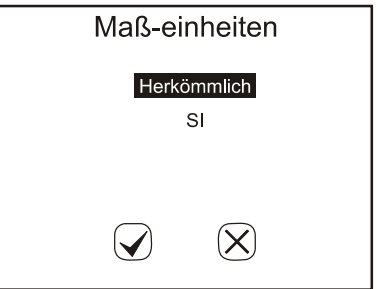

Drücken Sie auf **⊘**, um die Änderungen anzunehmen und um zum *Hauptmenü* zurückzukehren oder drücken Sie auf , um zum *Hauptmenü* zurückzukehren, ohne Änderungen durchzuführen.

## **Datum/Uhrzeit**

Drücken Sie im Hauptmenü auf (3), um das Datum oder die Uhrzeit zu ändern. Das Display für *Datum/Uhrzeit* wird angezeigt.

Um die Einstellungen zum *Datum* oder zur *Uhrzeit* zu ändern, drücken Sie im entsprechend angezeigten Bereich entweder auf den Namen oder auf die zugehörige Nummer. So erscheint die numerische Tastatur zur Eingabe des korrekten Jahres, Monats, usw. mit dem entsprechenden Bereich für die numerische Eingabe.

Wenn der *Benutzer-Login* zur Verfügung steht und die *Betreiber-ID* von 11 bis 20 reicht, kann der Betreiber nur die Einstellungen anzeigen.

> **Anm.:** Wenn die eingegeben Zahl außerhalb des zulässigen Bereiches liegt, wird die Änderung nicht vorgenommen.

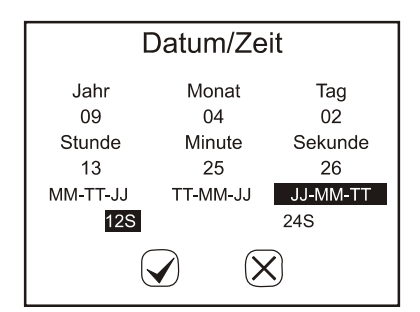

Es wird zum Beispiel das folgende Display angezeigt, wenn *Jahr* gedrückt wird. Es wird das aktuelle Jahr angezeigt, während das neue Jahr mit der Tastatur eingegeben wird.

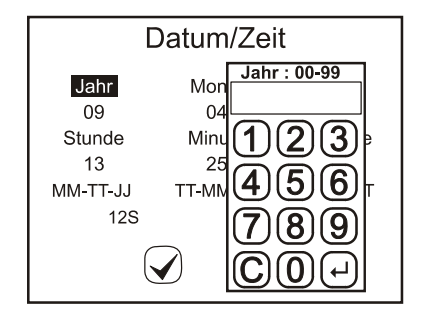

Wenn das korrekte Jahr eingegeben wurde, drücken Sie auf  $\Theta$ , um die eingegebene Zahl anzunehmen und um zum Display für *Datum/Uhrzeit* zurückzukehren. Drücken Sie auf  $\mathbb{C}$ , um die zuletzt eingegebene Zahl zu löschen, wenn eine falsche Zahl eingegeben wurde. Geben Sie nun die richtigen Zahlen für sämtliche Eingaben zu *Datum/Uhrzeit* ein.

Zum Datumformat gehören folgende Ansichten: *MM-TT-JJ*, *TT-MM-JJ*, *JJ-MM-TT* und das Zeitformat umfasst die Ansichten *12H* oder *24H*. Wählen Sie die **Datums-/Uhrzeitformate** aus und drücken Sie auf **⊘**, um die Änderungen anzunehmen und um zum *Hauptmenü* zurückzukehren oder drücken Sie auf  $\boxtimes$ . um zum *Hauptmenü* zurückzukehren, ohne Änderungen durchzuführen.

# **Sprache**

Drücken Sie auf im *Hauptmenü*, um die installierten Sprachen anzuzeigen. Die aktuelle Einstellung wird hervorgehoben.

Drücken Sie auf die Textfelder, um die entsprechende Sprache auszuwählen.

Wenn der *Benutzer-Login* zur Verfügung steht und die *Betreiber-ID* von 11 bis 20 reicht, kann der Betreiber nur die Einstellungen anzeigen.

> **Anm.:** Es können auch andere als die hier gezeigten Sprachen installiert werden. Wählen Sie die richtige Sprache aus den auf dem Display gezeigten Optionen aus.

Wenn die gewünschte Sprache hervorgehoben ist, drücken Sie auf  $\mathcal{Q}$ , um die Änderungen anzunehmen und um zum *Hauptmenü* zurückzukehren oder drücken Sie auf , um zum *Hauptmenü* zurückzukehren, ohne Änderungen durchzuführen.

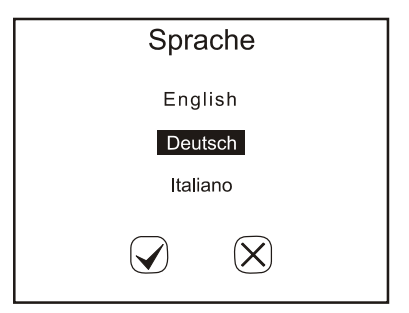

# **Datenbank**

Um die Daten der verarbeiteten Streifen zu überprüfen, drücken Sie auf *Datenbank unter* im *Hauptmenü*, um das Display für die *Datenbank* anzuzeigen. Es werden die zuletzt gespeicherten Aufzeichnungen angezeigt.

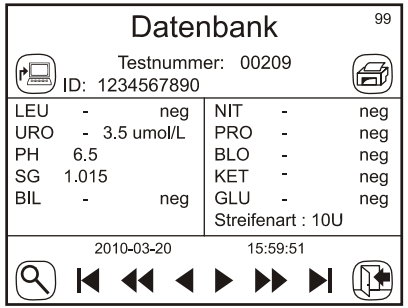

Drücken Sie auf <, um die vorherige Aufzeichnung anzuzeigen.

Drücken Sie auf </a>, um die 10. Aufzeichnung vorher anzuzeigen.

Drücken Sie auf  $\blacktriangleleft$ , um die erste Aufzeichnung anzuzeigen.

Drücken Sie auf ▶, um die nächste Aufzeichnung anzuzeigen.

Drücken Sie auf  $\blacktriangleright$ , um die 10. nächste Aufzeichnung anzuzeigen.

Drücken Sie auf  $\blacktriangleright$ , um die letzte Aufzeichnung anzuzeigen.

Um eine spezifische Testaufzeichnung zu suchen und zu lokalisieren, drücken Sie auf  $\mathcal{B}$ , um die numerische Tastatur anzuzeigen.

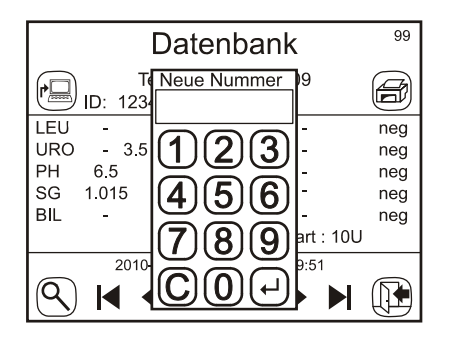

Geben Sie durch Berührung der *numerischen Pads* auf dem Touchscreen die Test-ID ein. Drücken Sie auf  $\mathbb{C}$ , um die letzte eingegebene Nummer zu löschen. Drücken Sie auf  $\Theta$ , um die eingegebene Nummer anzunehmen und um das vorherige Display für die *Datenbank* anzuzeigen. Der Analysator macht eine kurze Pause, da er nach der korrekten Testaufzeichnung sucht und zeigt dann die Aufzeichnung an, wenn er sie gefunden hat.

Wenn die Aufzeichnung nicht gefunden wird, wird kurz ein Display angezeigt, auf dem angegeben ist, dass die *Aufzeichnung nicht gefunden* wurde. Dieses Display verschwindet nach wenigen Sekunden wieder. Sie können aber auch auf den Mitteilungsbereich *Aufzeichnung nicht gefunden* drücken, um es früher zu entfernen.

Es können auch andere anschließende Testaufzeichnungen gefunden werden, indem Sie auf die entsprechenden Pfeiltasten drücken und sich so in den gespeicherten Testdaten vorwärts oder rückwärts bewegen.

Wenn es zu der eingegebenen Testnummer mehr als eine Aufzeichnung in der Datenbank gibt, wird auf dem Ergebnisbildschirm eine Meldung mit der ersten gefundenen Aufzeichnung und dem Hinweis *Aufzeichnung X von Y* gezeigt. *X* ist dabei die Sequenznummer der aktuellen Aufzeichnung und *Y* ist die Gesamtanzahl der Aufzeichnungen mit derselben Testnummer in der Datenbank. Wenn Sie  $\blacktriangleright, \blacktriangleright, \blacktri$ drücken, kann die nächste, die nächste 10. und die letzte Aufzeichnung gefunden und angezeigt werden. Wenn Sie <,  $\blacktriangleleft$ ,  $\blacktriangleleft$  drücken, kann in der umgekehrten Reihenfolge nach den Testaufzeichnungen gesucht werden. Mit diesen Tasten kann man sich nur innerhalb der Aufzeichnungen mit derselben Testnummer bewegen.

Beispiel: Wenn es 100 Aufzeichnungen mit der Testnummer 00001 in der Datenbank gibt, geben Sie mit den Suchtasten 0001 ein, um die erste gefundene Aufzeichnung anzuzeigen. Die *Aufzeichnung 1 von 100* wird dann gezeigt.

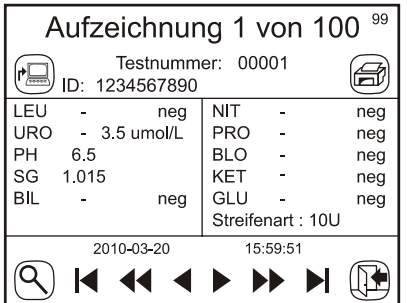

Drücken Sie auf  $\blacktriangleleft$ , um die zweite gefundene Aufzeichnung oder auf  $\blacktriangleleft$ , um die 11. gefundene Aufzeichnung anzuzeigen. Drücken Sie auf **steht in die letzte gefundene** Aufzeichnung zu finden (Aufzeichnung 100). Drücken Sie auf <auf dem Display unten wird die zweite gefundene Aufzeichnung angezeigt: *Aufzeichnung 2 von 100:*

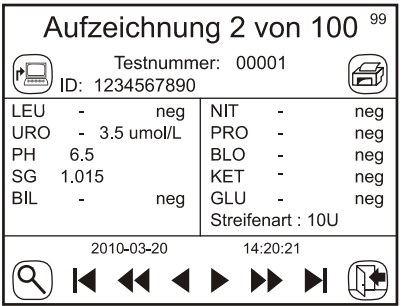

Drücken Sie auf  $\mathbb{D}$ , um zum normalen Display der **Datenbank** unten zurückzukehren, auf dem sämtliche Aufzeichnungen sequentiell über die Pfeiltasten gefunden werden können.

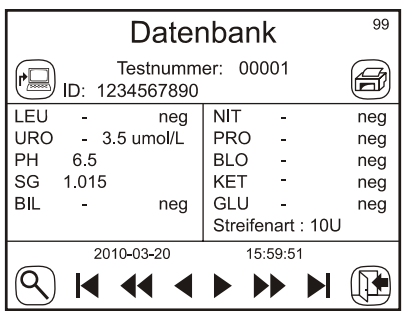

Eine angezeigte Testaufzeichnung kann über den aktuell ausgewählten Drucker über **ausgedruckt werden oder über a** zu einem angeschlossenen Computer oder LIS exportiert werden.

Bitte beziehen Sie sich zum Anschluss eines externen Computers oder LIS auf den Abschnitt zu Daten/Kommunikation.

Drücken Sie auf , um das *Datenbank*menü zu verlassen und um zum *Hauptmenü* zurückzukehren.

## **Speicher**

Auf dem Speicher werden automatisch bis zu 2000 Testaufzeichnungen abgespeichert. Nachdem 2000 Testaufzeichnungen auf dem Speicher gespeichert wurden, wird die älteste Testaufzeichnung gelöscht (überschrieben). Wenn zum Beispiel 2000 Aufzeichnungen in der Datenbank abgespeichert sind, ersetzt die nächste Testaufzeichnung (2001) die erste Testaufzeichnung im Speicher.

Damit Testaufzeichnungen identifiziert und lokalisiert werden können, wird empfohlen, dass überlappende Nummern zu Testaufzeichnungen minimal gehalten werden. Bei einem Stromausfall können gespeicherte Testaufzeichnungen ausgedruckt oder heruntergeladen werden, sobald wieder Strom fließt.

# **Benutzerlogin**

Drücken Sie zur Anzeige des Login Displays für den Administrator oben links auf den Startdisplay. Die Betreiber-ID ist auf 100 voreingestellt.

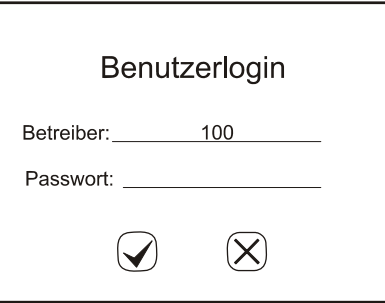

Wenn dieses Display zum ersten Mal angezeigt wird, lassen Sie das **Passwort** leer und drücken Sie auf  $\boxdot$ 

Drücken Sie auf  $\boxtimes$ . um zum Startdisplay zurückzukehren, ohne den Benutzerlogin zu aktivieren.

#### *ID-Verwaltung*

Das Administrator-Display wird angezeigt.

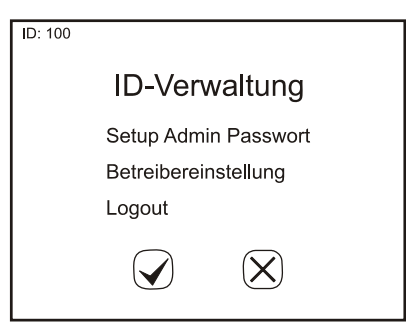

Drücken Sie auf eine Option, um Änderungen vorzunehmen. Wenn das Passwort leer ist, ist der Benutzerlogin noch nicht aktiviert und es kann nur **Änderung des Verwaltungspasscodes** ausgewählt werden. Drücken Sie auf  $\Theta$ , um die Einstellungen zu speichern und um den Menüpunkt zu verlassen. Drücken Sie auf  $\boxtimes$ , um zum Startdisplay zurückzukehren.

#### *Einstellung des Verwaltungspasswortes*

Um die Lockout Funktionen für den Benutzer zu aktivieren, wählen Sie **Einstellung des Verwaltungspasswortes** aus und drücken anschließend auf  $\Omega$ .

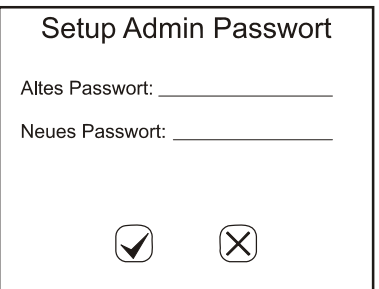

Zur Aktivierung des **Benutzerlogins** muss ein Passwort ohne Leerzeichen eingegeben werden. Wenn ein Leerzeichen eingegeben wird, wird auf einem neuen Display angezeigt, dass das Passwort ungültig ist. Nach 3 Sekunden schaltet das Display wieder auf das Login Display um.

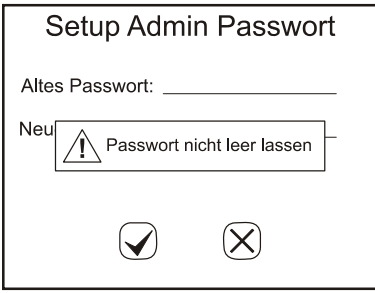

Drücken Sie auf  $\boxtimes$ , um das bestehende Passwort beizubehalten und um den Menüpunkt zu verlassen.

Scannen oder geben Sie ein gültiges Passwort ein und drücken Sie auf Ø, um dieses zu übernehmen und um den Menüpunkt zu verlassen. Der **Benutzerlogin** wird aktiviert.

#### *Betreibereinstellung*

Nach der Aktivierung des **Benutzerlogins** wählen Sie **Betreibereinstellung** aus und drücken Sie auf  $\boxtimes$ 

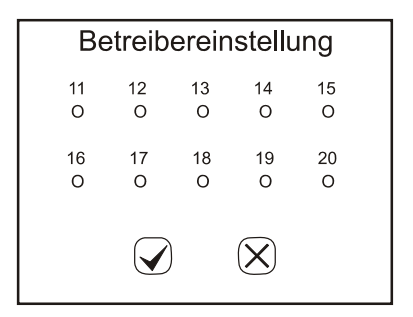

**X** bedeutet, dass die ID aktiviert wurde. **0** bedeutet, dass die ID nicht aktiviert wurde.

Drücken Sie auf die gewünschte ID, um zum Display für das **Passwort** zu kommen.

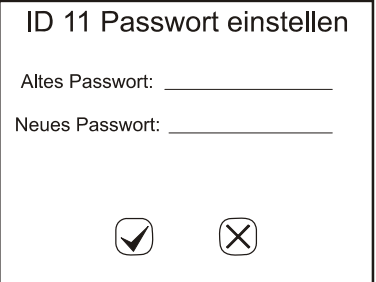

Scannen oder geben Sie ein neues Passwort ein. Drücken Sie auf Ø, um die Einstellungen zu speichern und um den Menüpunkt zu verlassen. Drücken Sie auf  $\boxtimes$ . um die Einstellungen zu löschen und um den Menüpunkt zu verlassen. Lassen Sie das **Passwort** leer, um die ID zu deaktivieren.

#### *Logout*

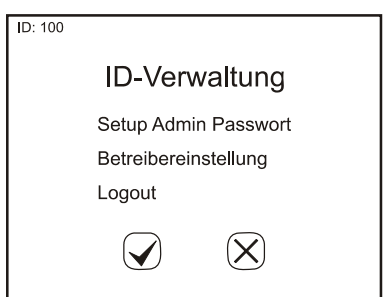

Nachdem der Benutzerlogin aktiviert wurde, wählen Sie Logout aus, um sich im Display oben auszuloggen. Es wird das normale Login Display für einen erneuten Benutzerlogin angezeigt. Siehe Abschnitt 5 für das Loginverfahren.

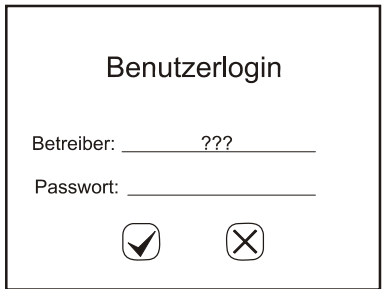

Drücken Sie auf  $\mathcal Q$ , um das Startdisplay zu verlassen und drücken Sie oben links im Display, um sich auszuloggen und um das Login Display oben anzuzeigen.

### **Abschnitt 5 Betrieb des Analysators**

Wenn der **Benutzerlogin** nicht aktiviert wurde, wird nach dem Selbsttest das Startdisplay angezeigt. Siehe Abschnitt 3 für die erste Inbetriebnahme.

Wenn der Benutzerlogin aktiviert wurde, zeigt der Analysator nach dem Selbsttest das Login Display an.

![](_page_22_Picture_89.jpeg)

Drücken Sie auf **Betreiber**, um die Betreiber-ID einzugeben. Geben oder scannen Sie das Passwort ein. Drücken Sie auf  $\heartsuit$ , um den Analysator zu starten. Drücken Sie auf  $\boxtimes$ , um zum Login Display zurückzukehren.

Wenn das **Passwort** falsch ist, zeigt der Analysator einen Passwort-Fehler an. Nach 3 Sekunden schaltet das Display wieder auf das Login Display um.

![](_page_22_Figure_6.jpeg)

Wenn das **Passwort** korrekt ist, zeigt der Analysator das Startdisplay an. Die eingeloggte ID wird angezeigt (11-20 oder 100).

![](_page_22_Figure_8.jpeg)

Betreiber haben die Benutzer-ID 11-20. So kann der Betreiber den Analysator betreiben, den Testmodus und die Testnummer ändern und Einstellungen überprüfen. Drücken Sie zur Anzeige des Login Displays und zum Ausloggen oben links im Startdisplay.

Der Administrator hat die Benutzer-ID 100. Somit hat er vollen Zugriff zum Betrieb des Analysators und kann Einstellungen ändern. Drücken Sie zur Anzeige des Displays für die Administrator-ID oben links im Startdisplay.

Überprüfen Sie vor dem Test sämtliche Einstellungen und Streifenarten.

## **Eingabe eines Dosen-Barcodes**

Wenn eine neue Streifendose gebraucht wird, fordert der Analysator zur Eingabe des Dosen-Barcodes der neuen Dose auf. Der Barcode kann entweder manuell über die Tastatur eingegeben werden oder er wird mit dem Barcodeleser eingescannt, sofern dieser installiert ist.

Nach dem Selbsttest wird das Display unten angezeigt.

![](_page_23_Picture_6.jpeg)

Scannen Sie den Dosen-Barcode von der Streifendose ein oder geben Sie ihn manuell über die Dateneingabezeile ein. Wenn der Barcodeleser installiert wurde, kann er, auch wenn er auf **Nein** eingestellt ist, verwendet werden, um den Dosen-Barcode in den Analysator einzuscannen. Drücken Sie auf die Dateneingabezeile, um die **numerische Tastatur** zur manuellen Eingabe des Dosen-Barcodes anzuzeigen. Drücken Sie auf  $\boxtimes$ , um die Einstellungen zu löschen und um den Menüpunkt zu verlassen.

Wenn der Dosen-Barcode falsch ist, wird das folgende Display angezeigt.

![](_page_23_Picture_9.jpeg)

Nach 3 Sekunden wird auf das vorherige Display umgeschaltet.

Wenn der Dosen-Barcode korrekt ist, zeigt der Analysator das Startdisplay an.

![](_page_24_Figure_2.jpeg)

**Anm.:** Für eine Streifenart können maximal 500 Streifen eingegeben werden. Wenn die Nummer oben rechts kleiner als 500 ist, drücken Sie darauf und geben einen neuen Dosen-Barcode ein, bis die Nummer über 500 liegt. Wenn die Nummer über 500 liegt, kommt es zu keiner Reaktion, wenn Sie auf diesen Bereich drücken.

## **Betrieb ohne Barcodeleser**

Stellen Sie sicher, dass der Analysator eingestellt ist und wie in **Abschnitt 3 zur ersten Inbetriebnahme** funktioniert und dass die Analysatorparameter richtig, wie in **Abschnitt 4 zur Einstellung des Analysators** beschrieben, konfiguriert sind. Schalten Sie den Netzschalter auf der Rückseite des Analysators an. Auf dem Startdisplay wird angezeigt, dass der Analysator Testen der Streifen betriebsbereit zum ist. Dabei zeigt ein animiertes Teststreifensymbol an, dass der Analysator zur Streifenannahme bereit ist, um das Testverfahren durchzuführen.

![](_page_24_Figure_6.jpeg)

#### *Proben-/Streifenvorbereitung*

Der Streifen, die Urinprobe und/oder die Kontrollen müssen vor dem Test eine Raumtemperatur zwischen 15-30°C erreichen.

**Anm.:** Verwenden Sie nur Streifen derselben Marke, damit der

Analysator richtig funktionieren und genaue Ergebnisse liefern kann.

Entnehmen Sie die Streifen aus der geschlossenen Dose und verwenden Sie diese dann schnellstmöglich. Schließen Sie die Dose nach der Streifenentnahme sorgfältig.

#### *Streifenverarbeitung und Test*

Verwenden Sie einen neuen Streifen, tauchen Sie den Reagensbereich des Streifens ca. 2 Sekunden lang in frischen, gut vermischten Urin ein. Entnehmen Sie den Streifen sofort wieder, damit sich das Reagens nicht auflöst.

> **Anm.:** Tauchen Sie alle Streifenpads vollständig in die Probe. Andernfalls tritt ein Fehler auf.

![](_page_25_Picture_5.jpeg)

Wenn Sie den Streifen aus dem Urin nehmen, stoßen Sie mit der Streifenkante gegen den Rand des Urinprobenbehälters, um überschüssigen Urin zu entfernen.

Stoßen Sie mit der Streifenkante gegen den Rand des Urinprobenbehälters und bringen Sie den Streifen dann wieder in Kontakt mit absorbierendem Material (z. B. Papiertuch) in Kontakt, um überschüssigen Urin zu entfernen.

![](_page_25_Picture_8.jpeg)

Legen Sie den Streifen mit nach oben gerichteten Reagenstestpads auf die **Streifenplattform** wie unten gezeigt. Ein grünes **Streifensensor LED** über der Plattform leuchtet auf und zeigt an, dass ein neuer Streifen erkannt, transportiert und verarbeitet wird.

![](_page_26_Picture_0.jpeg)

**Anm.:** Stellen Sie sicher, dass sich der Streifen richtig auf der Plattform befindet. Wenn der Streifen nicht richtig eingelegt wurde, funktioniert der Streifentransport ggf. nicht, was zu ungenauen Ergebnissen führt. Wenn der Streifen nicht richtig eingelegt wurde, kann das auch dazu führen, dass kein Testergebnis angezeigt wird, sondern nur das Datum, die Uhrzeit und die ID-Nummer.

Der Streifen wird sequentiell über mehrere interne Inkubationsstellen verarbeitet, was insgesamt 60 Sekunden von der Annahme des Streifens im Einsetzbereich bis zur Anzeige, Speicherung und zum Ausdruck der Testergebnisse dauert. Die Ergebnisse werden nur automatisch ausgedruckt, wenn der **interne Drucker** ausgewählt wurde. Abfallstreifen werden automatisch über das Streifentransportsystem in die **Abfallwanne** entsorgt.

Jedes Mal, wenn ein Test durchgeführt wird, führt der Analysator eine automatische Kalibrierung durch. Die Ergebnisse werden auf dem Display angezeigt und automatisch im Speicher aufgezeichnet. Ungewöhnliche Ergebnisse werden auf dem Display hervorgehoben und auf dem Ausdruck markiert.

> **Warnung:** Legen Sie keine anderen Gegenstände, sondern nur Streifen auf die Streifenplattform.

Nachdem der erste Streifen in den Analysator eingezogen wurde und die **Streifensensor LED** ausgeschaltet ist, wiederholen Sie den oben aufgeführten Vorgang, um zusätzliche Urinproben zu testen. Ca. alle 7 Sekunden kann eine neue Probe hinzugefügt werden.

Die letzte zugewiesene Testnummer wird oben links im Display zum *Streifentest* angezeigt.

![](_page_26_Picture_93.jpeg)

Entfernen Sie die benutzten Streifen gelegentlich aus der **Abfallwanne** und entsorgen Sie die benutzten Streifen gemäß den ortsüblichen Bestimmungen. Wenn die Anzahl der getesteten Streifen in der **Abfallwanne** die 140 übersteigt, piept der Analysator regelmäßig und zeigt die Meldung **Abfallwanne voll** über dem Ergebnisdisplay an. Damit eine leere Abfallwanne richtig erkannt wird, muss der Analysator angeschaltet werden. Es werden dann aber zunächst keine Streifen verarbeitet.

![](_page_27_Figure_1.jpeg)

Der Analysator verarbeitet die verbleibenden Streifen auf der **Streifenplattform**, doch er verarbeitet keine zusätzlichen Streifen, bis die **Abfallwanne** geleert wurde. Wenn die letzten Streifen verarbeitet wurden, wird auf dem Startdisplay die blinkende Meldung *Abfallwanne voll* zusammen mit einem großen *X* über dem *Abfallwanne*nbereich, wie unten abgebildet, angezeigt.

![](_page_27_Figure_3.jpeg)

Entfernen Sie die **Streifenplattform und die Abfallwanne** und leeren Sie die verarbeiteten Streifen bei Bedarf.

> **Vorsicht:** Entfernen Sie die Abfallwanne nicht, wenn der Analysator gerade Streifen verarbeitet. Der Streifentransportmechanismus könnte beschädigt werden, wenn Streifen bewegt werden, während die Abfallwanne teilweise entfernt wurde.

![](_page_28_Picture_0.jpeg)

Wenn die Analyse am Ende des Tages abgeschlossen ist, führen Sie die tägliche Reinigung durch. Siehe auch Abschnitt 8 Wartung.

### **Betrieb mit Barcodeleser**

Stellen Sie sicher, dass der Analysator eingestellt ist und wie in **Abschnitt 3 zur ersten Inbetriebnahme** funktioniert und dass die Analysatorparameter richtig, wie in **Abschnitt 4 zur Einstellung des Analysators** beschrieben, konfiguriert sind und dabei der *Barcodeleser* auf *Ja* eingestellt ist. Schalten Sie den Netzschalter auf der Rückseite des Analysators an. Auf dem Startdisplay wird angezeigt, dass der Analysator zum Testen der Streifen betriebsbereit ist. Dabei zeigt ein animiertes Teststreifensymbol an, dass der Analysator zur Streifenannahme bereit ist, um das Testverfahren durchzuführen.

![](_page_28_Figure_4.jpeg)

#### *Proben-/Streifenvorbereitung*

Die Proben- und Streifenvorbereitung entspricht dem Betrieb ohne Barcodeleser. Siehe bitte auch den vorherigen Abschnitt zur Streifenverarbeitung.

#### *Einscannen von Barcode-IDs*

Halten Sie den Barcodeleser über den Barcode an der Probendose, drücken Sie die Scan-Taste auf dem Barcodeleser. Eine rote beleuchtete Linie erscheint über dem abzulesenden Barcode. Bewegen Sie den **Barcodeleser** entsprechend, um die rote Linie mit dem Barcode abzugleichen und positionieren Sie ihn, bis der Barcodeleser piept, was bedeutet, dass der Barcode eingescannt wurde. Es wird das Eingabedisplay für den Barcode mit den eingescannten Barcodes angezeigt.

![](_page_29_Picture_0.jpeg)

Es können bis zu 100 Barcodes gleichzeitig eingegeben werden. Nach der Eingabe müssen die Proben sequentiell eingescannt werden.

Alternativ kann auch jede Proben-ID gleichzeitig während der Probenverarbeitung jeweils einzeln eingescannt werden. Der Analysator verarbeitet oder akzeptiert keine neuen Streifen, solange ein Barcode für einen Streifen auf der **Streifenplattform** vorhanden ist.

Neue Proben können vor Abschluss der derzeit verarbeiteten Streifen jederzeit eingescannt und verarbeitet werden.

> **Anm.:** Ändern Sie die Einstellungen für den Barcodeleser oder für die Testnummer nicht ab, wenn noch nicht alle Barcodes verarbeitet wurden. Verbleibende Barcodes werden sonst ggf. gelöscht.

### **QC Test zur Urinkontrolle**

Stellen Sie sicher, dass der **Modus** auf **QC** eingestellt ist. Sämtliche Testnummern im QC-Modus beginnen mit **2**. **So kann man** einfach nach Ergebnissen suchen und diese auch finden.

#### *Streifenvorbereitung*

Der Streifen und die Urinproben müssen vor dem Test eine Raumtemperatur zwischen 15-30°C erreichen.

> **Anm.:** Für eine korrekte Funktion und für genaue Ergebnisse dürfen Sie nur *Mission®* Reagensstreifen zur Urinanalyse verwenden.

Entnehmen Sie die Streifen aus der geschlossenen Dose und verwenden Sie diese dann schnellstmöglich. Schließen Sie die Dose nach der Streifenentnahme sorgfältig.

#### *Testverfahren zur Urinkontrolle*

Die Testverfahren zur Urinkontrolle sind beim Normalbetrieb, ohne Barcodeleser oder im Normalbetrieb mit installiertem Barcode immer gleich. Siehe **Abschnitt 5 zum Betrieb des Analysators**.

Die während dem Test zur Qualitätskontrolle erzielten Ergebnisse werden vom

Analysator mit vorprogrammierten Zielwerten und generierten Berichten versehen. Wenn der **Drucker** auf **intern** eingestellt ist, werden die Ergebnisse ausgedruckt.

Wenn der QC Test scheitert, wenden Sie sich bitte für den technischen Kundendienst an Ihren Vertragshändler vor Ort.

# **QC Sperre**

Wenn die **QC Sperre angeschaltet** ist, erhält der Benutzer eine Mitteilung, wenn der QC Test erforderlich ist. Das folgende Display wird angezeigt.

![](_page_30_Picture_4.jpeg)

**Anm.:** Für eine korrekte Funktion und für genaue Ergebnisse dürfen Sie nur *Mission®* Reagensstreifen zur Urinanalyse verwenden.

> Wenn der QC Test zum ersten Mal durchgeführt wird, siehe Abschnitt Einstellung der QC Werte zur Einstellung der QC-Testwerte.

Drücken Sie auf  $\heartsuit$ , um die QC Tests zu starten. Drücken Sie auf  $\boxtimes$ , um zum Startdisplay zurückzukehren. Nach dem Abbruch ändert der Analysator den Testmodus auf **STAT** um. Nach der Testnummer erscheint auf allen Ausdrucken ein "**E**", um zu zeigen, dass die QC Tests veraltet und anhängig sind.

![](_page_30_Picture_99.jpeg)

Der Analysator führt zunächst einen QC Test der Stufe 1 durch. Siehe auch der Abschnitt Teststreifen für weitere Testdetails.

Nach dem Test zeigt der Analysator die Testergebnisse an.

![](_page_31_Picture_41.jpeg)

Wenn irgendwelche Parameter nicht im zulässigen Bereich liegen, werden diese hervorgehoben und mit einem "\*" markiert.

Wenn der **Drucker** auf intern eingestellt ist, werden die Ergebnisse ausgedruckt.

![](_page_31_Picture_42.jpeg)

Drücken Sie auf  $\Theta$ , um die Kontrolle der Stufe 2 zu testen. Die Schritte sind dieselben wie bei Stufe 1.

Wenn beide QC Tests durchlaufen werden, wird das "E" am Ende der Testnummer nicht angezeigt.

### **Abschnitt 6 Daten/Kommunikation**

Der Analysator ist mit zwei Anschlüssen zur externen Datenübertragung ausgestattet. Der größte Anschluss ist ein 25 Pin Anschluss für einen optionalen externen Drucker. Ein **RS232C** Standardanschluss steht zum Anschluss eines externen Computers und des optionalen **Barcodelesers** zur Verfügung. Wenn der **Barcodeleser** und der externe Computer gleichzeitig verwendet werden, müssen die Baudraten für den Analysator, **Barcodeleser** und die externen Computer-Ports mit derselben Baudrate konfiguriert sein, damit alle mit dem **RS232C** Anschluss verbundenen Geräte kommunizieren können. Für den gleichzeitigen Anschluss des **Barcodelesers** und des externen Computers an den **RS232C** Anschluss muss ein mit dem optionalen Barcodeleser mitgeliefertes "Y" Serienkabel verwendet werden.

Für die Datenübertragung an einen externen Computer braucht der Analysator zum Anschluss an einen Computer und zum Export der Datenbank ein RS232C Kabel sowie eine entsprechende (optionale) Kommunikationssoftware wie z. B. das Hyperterminal.

Das Kommunikationsprotokoll ist unten aufgeführt.

![](_page_32_Picture_120.jpeg)

Der Analysator kann über Datenformatparameter, die über einen zusätzlichen Kommunikationseinsatz zur Verfügung stehen, auch mit einem Laborinformationssystem (LIS) verbunden werden.

Kunden in den USA können unter der kostenfreien Rufnummer 1-(800)-838-9502 weitere Details zur Datenübertragung abfragen. Kunden außerhalb der USA wenden sich hierzu an den Vertragshändler vor Ort.

### **Abschnitt 7 Qualitätskontrolle**

Jedes Labor sollte über eigene Standards und Verfahren verfügen. Testen Sie bekannte positive und negative Proben/Kontrollen bei den folgenden Ereignissen gemäß den örtlichen, staatlichen und/oder bundesstaatlichen Bestimmungen oder gemäß den Akkreditierungsanforderungen.

- Jeder neue Testtag
- Eine neue Dose wird geöffnet
- Ein neuer Betreiber benutzt den Analysator
- Testergebnisse sind anscheinend ungenau
- Nach der Wartung oder nach dem Kundendienst am Analysator

Wenn der QC Test nicht zu den erwarteten Ergebnissen führt, überprüfen Sie das folgende:

- Stellen Sie sicher, dass die verwendeten Streifen nicht abgelaufen sind.
- Stellen Sie sicher, dass die Streifen frisch sind und aus einer neuen Dose kommen.
- Stellen Sie sicher, dass die Kontrollen nicht abgelaufen sind.
- Wiederholen Sie den Test, um sicherzustellen, dass während dem Test keine Fehler gemacht wurden.

Kunden in den USA können unter der kostenfreien Rufnummer 1-(800)-838-9502 weitere Informationen erhalten. Kunden außerhalb der USA wenden sich hierzu an den Vertragshändler vor Ort.

### **Abschnitt 8 Wartung**

### **Einlegen von Druckerpapier**

Drücken Sie auf den markierten Fingerbereich, um die **Druckerabdeckung** zu öffnen. Legen Sie die Papierrolle in das Druckerfach und führen Sie das Papier unter der Druckerwalze durch, bis der Papiersensor das Papier durch den Drucker zieht. Ziehen Sie das Papier heraus und lassen Sie über der **Druckerwalze** 10 cm zusätzliches Papier stehen. Ziehen Sie das überschüssige Papier durch den **Zugang für das Druckerpapier** in der **Druckerabdeckung** und bringen Sie die **Druckerabdeckung** wieder in ihre ursprüngliche geschlossene Position.

> **Vorsicht:** Der Drucker druckt nur auf der Rollenaußenseite. Wenn die Rolle nicht korrekt eingelegt wurde, erfolgt kein Ausdruck.

> > Zum einfachen Einsetzen des Druckerpapiers biegen Sie die Vorderkante des Druckerpapiers nach oben in Richtung der Rückseite des Analysators. Schieben Sie die Vorderkante des Druckerpapiers durch die Zuführung und das Druckerpapier wird dann ganz einfach durch die Druckwalze eingeführt.

![](_page_34_Picture_5.jpeg)

### **Allgemeine Reinigung**

Die Oberfläche des Instruments muss grundsätzlich staubfrei sein. Bei Bedarf kann die externe Oberfläche mit einem feuchten Tuch gereinigt werden. Bringen Sie das Instrument nicht mit Lösungsmitteln, Ölen, Schmiermitteln, Silikonsprays oder Fetten in Kontakt.

### **Entnehmen der Abfallwanne und Reinigung**

Die **Streifenplattform und die Abfallwanne** sollten täglich anhand des folgenden Verfahrens gereinigt werden, um Probenrückstände zu entfernen. Der Streifentransportmechanismus sollte monatlich, abhängig von der Anzahl der verarbeiteten Streifen überprüft werden. Bei Bedarf sollten Probenrückstände über das Reinigungsverfahren für den Streifentransport unten entfernt werden.

# **Reinigung der Streifenplattform und Abfallwanne**

Schalten Sie den Netzschalter aus und nehmen Sie den Analysator von der primären Stromversorgung. Entnehmen Sie die **Streifenplattform und Abfallwanne**, indem sie die **Abfallwanne**, wie unten gezeigt, an der rechten Seite des Analysators herausziehen.

![](_page_35_Picture_2.jpeg)

![](_page_35_Picture_3.jpeg)

Reinigen Sie die **Streifenplattform und die Abfallwanne** mit einem in destilliertes Wasser getränkten Wattebausch oder mit einer Wattekugel. Trocknen Sie die Plattform und Wanne mit einem sauberen, trockenen Wattebausch ab. Wenn die **Streifenplattform und die Abfallwanne** entnommen werden, reinigen Sie verbleibende Probenrückstände im Einsetzbereich für den Streifen unter der **Streifenplattform** mit einem in destilliertes Wasser getränkten Wattebausch oder mit einer Wattekugel. Achten Sie auf Flüssigkeiten, die in den Transportmechanismus tropfen können. Trocknen Sie diesen mit einem sauberen, trockenen Wattebausch ab.

### **Reinigung des weißen Kalibrierpads**

Schalten Sie den **Netzschalter** aus und nehmen Sie den Analysator von der primären Stromversorgung.

Entnehmen Sie die **Streifenplattform und Abfallwanne**, indem sie die **Abfallwanne**, wie unten gezeigt, an der rechten Seite des Analysators herausziehen.

Heben Sie das **Display Eingabefeld** an, indem Sie einen Finger unter den **Display Zugangsschlitz** schieben und ziehen Sie das Display nach oben. Das Display dreht sich nach oben und ermöglicht so den Zugriff auf den mittleren Streifentransportbereich und auf die **optische Einheit**, wie unten gezeigt.

![](_page_35_Picture_9.jpeg)

Prüfen Sie das **weiße Kalibrierpad**, um sicherzustellen, dass es keine Bruchstellen gibt und dass er sauber ist. Reinigen Sie das **weiße Kalibrierpad** bei Bedarf mit einem Wattebausch oder mit einer Wattekugel mit destilliertem Wasser. Trocknen Sie diesen mit einem sauberen, trockenen Wattebausch ab.

Setzen Sie die **Streifenplattform und die Abfallwanne** wieder in den Schlitz im Analysator ein, schieben Sie diese, bis sie richtig sitzen und mit der Außenseite des Analysators bündig sind.

### **Reinigung des Streifentransports**

Schalten Sie den **Netzschalter** aus und nehmen Sie den Analysator von der primären Stromversorgung.

Entnehmen Sie die **Streifenplattform und Abfallwanne**, indem sie die **Abfallwanne**, wie unten gezeigt, an der rechten Seite des Analysators herausziehen.

Heben Sie das aufklappbare **Display Eingabefeld** an, indem Sie einen Finger unter den **Display Zugangsschlitz** schieben und ziehen Sie das Display nach oben. Das Display dreht sich nach oben und ermöglicht so den Zugriff auf den mittleren Streifentransportbereich und auf die **optische Einheit**, wie unten gezeigt.

![](_page_36_Picture_6.jpeg)

Schieben Sie die **optische Einheit** in Richtung Analysator-Rückseite, damit genug Platz zum Entfernen des **Streifentransports** entsteht.

![](_page_36_Picture_8.jpeg)

Entnehmen Sie den **Streifentransport**, indem Sie die Ecke anheben und den **Streifentransport** aus der rechten Seite des Analysators, wie unten gezeigt, ziehen.

![](_page_37_Picture_0.jpeg)

![](_page_37_Picture_1.jpeg)

Reinigen Sie sämtliche sichtbaren Probenrückstände mit einem in destilliertes Wasser getränkten Wattebausch oder mit einer Wattekugel. Trocknen Sie diesen mit einem sauberen, trockenen Wattebausch ab.

Setzen Sie den **Streifentransport** wieder in den Analysator ein und stellen Sie dabei sicher, dass die Pfeile am **Streifentransport** in Richtung Analysator-Innenseite zeigen.

![](_page_37_Picture_4.jpeg)

**Warnung:** Stellen Sie sicher, dass der optische Lesekopf wieder in der mittigen Position ist, bevor die Streifenplattform und die Abfallwanne eingesetzt werden. Es kann sonst zu einer dauerhaften Beschädigung des optischen Lesekopfes kommen.

Senken Sie das angehobene Display wieder ab, wenn die Reinigung abgeschlossen ist. Es schnappt beim Verschließen ein.

> **Vorsicht:** Stellen Sie sicher, dass das Display Eingabefeld vollständig geschlossen ist, bevor der Betrieb wieder aufgenommen wird.

Setzen Sie die **Streifenplattform und die Abfallwanne** wieder in den Schlitz im Analysator ein, schieben Sie diese, bis sie richtig sitzen und mit der Außenseite des Analysators bündig sind.

### **Entfernung alkalischer Urinrückstände**

Gelegentlich werden nicht alle Probenrückstände durch das oben beschriebene Reinigungsverfahren entfernt. Entfernen Sie die Rückstände, indem Sie folgendes Verfahren anwenden.

Schalten Sie den Netzschalter aus und nehmen Sie den Analysator von der primären Stromversorgung.

Entnehmen Sie die **Streifenplattform und Abfallwanne**, indem sie die **Abfallwanne**, wie unten gezeigt, an der rechten Seite des Analysators herausziehen.

Reinigen Sie die **Streifenplattform und die Abfallwanne** und die mechanischen Komponenten mit einem Wattebausch oder mit einer Wattekugel mit 0,1 M Natriumhydroxid (NaOH).

Entfernen Sie das überschüssige NaOH von der **Streifenplattform und der Abfallwanne** und von den mechanischen Komponenten mit einem in destilliertes Wasser getränkten Tuch.

Trocken Sie die **Streifenplattform und die Abfallwanne** sowie die mechanischen Komponenten mit einem sauberen und trockenen Watteball ab.

Setzen Sie die **Streifenplattform und die Abfallwanne** wieder in den Schlitz im Analysator ein, schieben Sie diese, bis sie richtig sitzen und mit der Außenseite des Analysators bündig sind.

### **Sterilisierung**

Schalten Sie den Netzschalter aus und nehmen Sie den Analysator von der primären Stromversorgung.

Entnehmen Sie die **Streifenplattform und Abfallwanne**, indem sie die **Abfallwanne**, wie unten gezeigt, an der rechten Seite des Analysators herausziehen.

Reinigen Sie die **Streifenplattform und die Abfallwanne** mit einem in eine der folgenden Sterilisationslösungen getränkten Wattebausch oder einer Wattekugel:

- 1. 2% Glutaraldehyd (ausreichende Dichte): Siehe detaillierte Anweisungen auf der Produktkennzeichnung.
- 2. 0,05% Natrium-Hypochloritlösung: Geben Sie 1 ml 5%iges Natrium-Hypochlorit in 99 ml destilliertes Wasser oder bereiten Sie eine Lösung im Verhältnis 1:100 mit einem entsprechenden Endvolumen zu.
- 3. Isopropylalkohol (70-80%).

Setzen Sie die **Streifenplattform und die Abfallwanne** wieder in den Schlitz im Analysator ein, schieben Sie diese, bis sie richtig sitzen und mit der Außenseite des Analysators bündig sind.

### **Ersatz der Sicherung**

Schalten Sie den Netzschalter aus und ziehen Sie das Stromkabel aus dem Anschluss auf der Rückseite des Analysators.

Entfernen Sie die Sicherungsabdeckung auf der Rückseite.

Entnehmen Sie die Sicherung und ersetzen Sie diese mit einer neuen Sicherung.

Bringen Sie die Sicherungsabdeckung wieder an und stecken Sie das Stromkabel wieder in den Anschluss auf der Rückseite des Analysators.

## **LCD Touchscreen Kalibrierung**

Schalten Sie den Netzschalter aus und dann wieder an.

Bevor das *Startdisplay* gezeigt wird, drücken Sie auf eine beliebige Stelle auf dem **LCD Touchscreen.** Es wird, wie unten gezeigt, das Display zur *Touchscreen Kalibrierung* angezeigt.

Berühren Sie den **LCD Touchscreen** nicht, ein **+** erscheint in der Displaymitte.

Drücken Sie auf das **+** in der Displaymitte, um die Kalibrierung zu starten.

Das **+** bewegt sich auf dem Display nach oben rechts. Drücken Sie auf das **+** im oberen rechten Displaybereich.

Das **+** bewegt sich auf dem Display nach unten rechts. Drücken Sie erneut auf das **+** auf dem Display.

Wiederholen Sie diesen Vorgang, wenn das **+** sich auf dem Display unten links und oben links befindet. Durch diesen Vorgang wird der Touchscreen kalibriert, so dass der Analysator erkennt, welche Bereiche während dem Betrieb berührt werden.

> **Anm.:** Wenn Sie das Display während dem Kalibrierungsvorgang berühren, stellen Sie sicher, dass der Finger sich direkt über dem **+** Zeichen befindet. Ist dies nicht der Fall, wird der Touchscreen ggf. falsch kalibriert und kann nicht richtig auf die Touchscreen Eingaben reagieren.

![](_page_39_Picture_10.jpeg)

### **Abschnitt 9 Vorsichtsmaßnahmen**

Um genaue Ergebnisse zu erzielen und um den Analysator korrekt zu betreiben, müssen Sie sich an die unten aufgeführten Vorsichtsmaßnahmen halten.

- Der durch das Gerät vorgesehene Schutz kann beeinträchtigt werden, wenn es nicht auf die in diesem Benutzerhandbuch beschriebene Weise betrieben wird.
- Schließen Sie es nur an einen Stromanschluss mit funktionierendem Erdungsstecker an.
- Tragen Sie Handschuhe, um den Kontakt mit potentiell gefährlichen biologischen Proben bei der Verarbeitung der Streifen oder mit Komponenten des Analysators zu vermeiden.
- Der Analysator ist ein elektronischer Laboranalysator und muss korrekt betrieben werden, damit genaue und zuverlässige Ergebnisse erzielt werden.
- Lesen Sie vor dem Betrieb des Analysators diese Bedienungsanleitung durch.
- Schalten Sie den Netzschalter aus und ziehen Sie das Stromkabel, bevor Sie die Wartung oder einen Kundendienst am Analysator durchführen.
- Vermeiden Sie die Lagerung oder den Betrieb des Analysators in direktem Sonnenlicht, bei hohen Temperaturen oder bei einer hohen Luftfeuchtigkeit. Siehe Anhang 1 Technische Daten des Urinanalysators für die Anforderungen an die Betriebsbedingungen.
- Stellen Sie niemals etwas auf die Streifenplattform, um Zusammenstöße zu vermeiden, wenn die Streifenplattform den Streifen automatisch in den Analysator einzieht.
- Halten Sie den Analysator sauber und wischen Sie ihn öfters mit einem weichen, sauberen und trockenen Tuch ab.
- Entnehmen Sie während der Streifenverarbeitung nicht die **Streifenplattform und die Abfallwanne**.
- Reinigen Sie die Einheit nicht mit Substanzen wie z. B. Benzin, Verdünner, Benzolgemische oder mit anderen organischen Lösungsmitteln, um Beschädigungen an der Streifenplattform oder an anderen Komponenten zu vermeiden.
- Waschen Sie das LCD Touchscreen nicht mit Wasser ab. Um es zu reinigen, wischen Sie es vorsichtig mit einem sauberen, weichen und trockenen Tuch oder Papiertuch ab.
- Berühren Sie das LCD Touchscreen nicht mit harten Gegenständen. Berühren Sie es lediglich nur mit dem Finger.
- Der Streifenplattform muss sauber gehalten werden. Wischen Sie diese dazu täglich mit frischem Wasser ab. Siehe auch Abschnitt 8 Wartung.
- Halten Sie sich bei der Entsorgung des Analysators und des benutzten Zubehörs an die richtigen Vorsichtsmaßnahmen und an die Bestimmungen vor Ort.
- Verwenden Sie den Analysator oder die Streifen nur im Rahmen der unten aufgelisteten Temperaturbereiche, damit genaue Testergebnisse erzielt werden können:

Analysator: 0-40°C Streifen: 15-30°C

# **Abschnitt 10 Fehlerbehebung**

![](_page_42_Picture_255.jpeg)

![](_page_43_Picture_148.jpeg)

Kunden in den USA können unter der kostenfreien Rufnummer 1-(800)-838-9502 weitere Informationen erhalten. Kunden außerhalb der USA wenden sich hierzu an den Vertragshändler vor Ort.

# **Anhang 1 Technische Daten des Urinanalysators**

![](_page_44_Picture_120.jpeg)

Dieses Produkt entspricht der EN 61326.

### **Anhang 2 Kompatible Reagensstreifen zur**

### **Urinanalyse**

![](_page_45_Picture_75.jpeg)

**Anm.:** 

Stellen Sie sicher, dass die ausgewählte Streifenart dem Streifen entspricht, der verwendet werden soll. Wenn nicht, wird dies erkannt und als Fehler angezeigt.

Für eine korrekte Funktion und für genaue Ergebnisse dürfen Sie nur *Mission®* Reagensstreifen zur Urinanalyse verwenden.

#### **Leistungseigenschaften der Reagensstreifen zur Urinanalyse**

Die Leistungseigenschaften der *Mission®* Reagensstreifen zur Urinanalyse wurden sowohl in Labor- als auch in klinischen Tests festgestellt. In der folgenden Tabelle werden die Leistungseigenschaften für jeden Parameter angezeigt.

![](_page_46_Picture_488.jpeg)

# **Anhang 3 Parametertabelle für Streifen zur**

# **Urinanalyse**

![](_page_47_Picture_577.jpeg)

![](_page_48_Figure_0.jpeg)

Beliebige Ergebnisse werden grundsätzlich automatisch ausgedruckt. Herkömmliche oder SI Ergebnisse werden basierend auf den gewählten Einheiten ausgedruckt.

#### **Beliebige Ergebnisse:**

- Alle positiven Ergebnisse außer pH und spezifisches Gewicht (SG) werden mit 1+, 2+, oder 3+ dargestellt.
- Positive Ergebnisse für pH und für das spezifische Gewicht (SG) werden mit den entsprechenden Daten dargestellt.
- Negative Ergebnisse für Leukozyten, Nitrit, Urobilinogen, Protein, Blut, Keton, Bilirubin, Glukose und Ascorbinsäure werden mit "-" dargestellt.

#### **Herkömmlich oder SI:**

- Sämtliche positiven Ergebnisse außer Nitrit (NIT) werden mit den entsprechenden Daten vor der Einheit dargestellt. Die positiven Nitrit-Ergebnisse werden mit "pos" dargestellt.
- Sämtliche negative Ergebnisse außer Urobilinogen (URO) werden mit "neg" dargestellt. Die negativen Ergebnisse für Urobilinogen (URO) werden mit den entsprechenden Daten vor der Einheit dargestellt.

### **Anhang 5 Barcodeleser**

Der U500 Barcodeleser ist ein optionaler Barcodeleserscanner. Der Barcodeleser wird mit dem Analysator verbunden, um die Barcodenummern der Patienten(IDs) auf den Proben-Dosen einzuscannen. Der Barcodeleser kann folgendes einscannen:

![](_page_49_Picture_105.jpeg)

**Anm.:** Für jeden Barcode können bis zu 25 Ziffern eingelesen werden.

#### **Warnung: Der Barcodeleser ist ein Laser-Produkt der Klasse 2.**

**NICHT** in den Laserstrahl schauen**.** 

# **Anhang 6 Katalog**

![](_page_50_Picture_128.jpeg)

# **Anhang 7 Symbolindex**

![](_page_51_Picture_85.jpeg)

# **Anhang 8 Garantie**

Bitte füllen Sie die Garantiekarte in der Packung vollständig aus. Schreiben Sie an Ihren Lieferanten vor Ort, um Ihren Kauf innerhalb eines Jahres nach dem Kauf zu registrieren.

Schreiben Sie als Merkhilfe das Kaufdatum an folgende Stelle auf das Starterset:

**Anm.:** Diese Garantie bezieht sich lediglich auf den Analysator aus dem ursprünglichen Kauf. Sie bezieht sich nicht auf die anderen, im Kaufumfang des Analysators enthaltenen Materialien.

ACON Laboratories, Inc. garantiert dem Originalkäufer, dass dieser Analysator für den Zeitraum von einem Jahr (12 Monaten) frei von Mängeln am Material und in Bezug auf die Qualität ist. Das eine Jahr beginnt entweder am ursprünglichen Kaufdatum oder mit der Installierung (Ausnahmen siehe unten). Während der aufgeführten Einjahresgarantie ersetzt ACON die Einheit unter Garantie durch eine erneuerte Einheit oder repariert die schadhafte Einheit kostenlos. ACON haftet nicht für Versandkosten, die bei der Reparatur eines solchen Analysators entstanden sind.

Diese Garantie unterliegt den folgenden Ausnahmen und Einschränkungen:

Diese Garantie ist auf die Reparatur oder auf den Ersatz aufgrund von Mängeln an Teilen oder von Qualitätsmängeln beschränkt. *ACON* muss keine Reparaturen oder Ersatzleistungen bei Teilen durchführen, die aufgrund von Missbrauch, Unfällen, Änderungen, Versäumnissen, eines nicht dem Benutzerhandbuch entsprechenden Betriebes des Analysators oder aufgrund einer Wartung durch Dritte außer *ACON*  entstanden sind. Außerdem übernimmt *ACON* keine Haftung für Störungen oder Schäden an Analysatoren durch die Verwendung von Streifen, die nicht von *ACON* hergestellt werden. ACON behält sich das Recht vor, den Analysator im Rahmen seines Entwurfs abzuändern und ist nicht dazu verpflichtet, diese Änderungen auch an den zuvor hergestellten Analysatoren durchzuführen.

#### **Gewährleistungsausschluss**

Diese Gewährleistung tritt anstelle anderer ausdrücklicher oder stillschweigender Gewährleistungen (in tatsächlicher Hinsicht oder kraft Gesetzes) einschließlich der gesetzlichen Gewährleistung und der Eignung für einen bestimmten Zweck, die ausdrücklich ausgeschlossen werden und stellt die einzige Gewährleistung von *ACON*  dar.

#### **Haftungsbegrenzung**

*ACON* haftet in keinem Fall für indirekte, Sonder- oder Folgeschäden, auch wenn *ACON* in Bezug auf ein mögliches Auftreten solcher Schäden informiert wurde.

Für Garantieleistungen wenden Sie sich bitte an Ihren Vertragshändler vor Ort.

#### **Garantiekarte U500 Urinanalysator**

*Bitte füllen Sie diese Garantiekarte vollständig aus und schicken Sie diese an Ihren Vertragshändler vor Ort, um Ihren Kauf innerhalb von 30 Tagen nach dem Kauf zu registrieren.* Siehe auch *Anhang 8 Garantie* in der Bedienungsanleitung für Informationen und Bedingungen in Bezug auf die Produktgarantie.

![](_page_53_Picture_51.jpeg)

![](_page_53_Picture_3.jpeg)